## **Scheduling and Best Time Manager How do I delete already scheduled posts?**

To change the time of already scheduled posts, please

- 1. go to "Site & Blog Content" in your Blog2Social dashboard and
- 2. click on "Scheduled Posts"

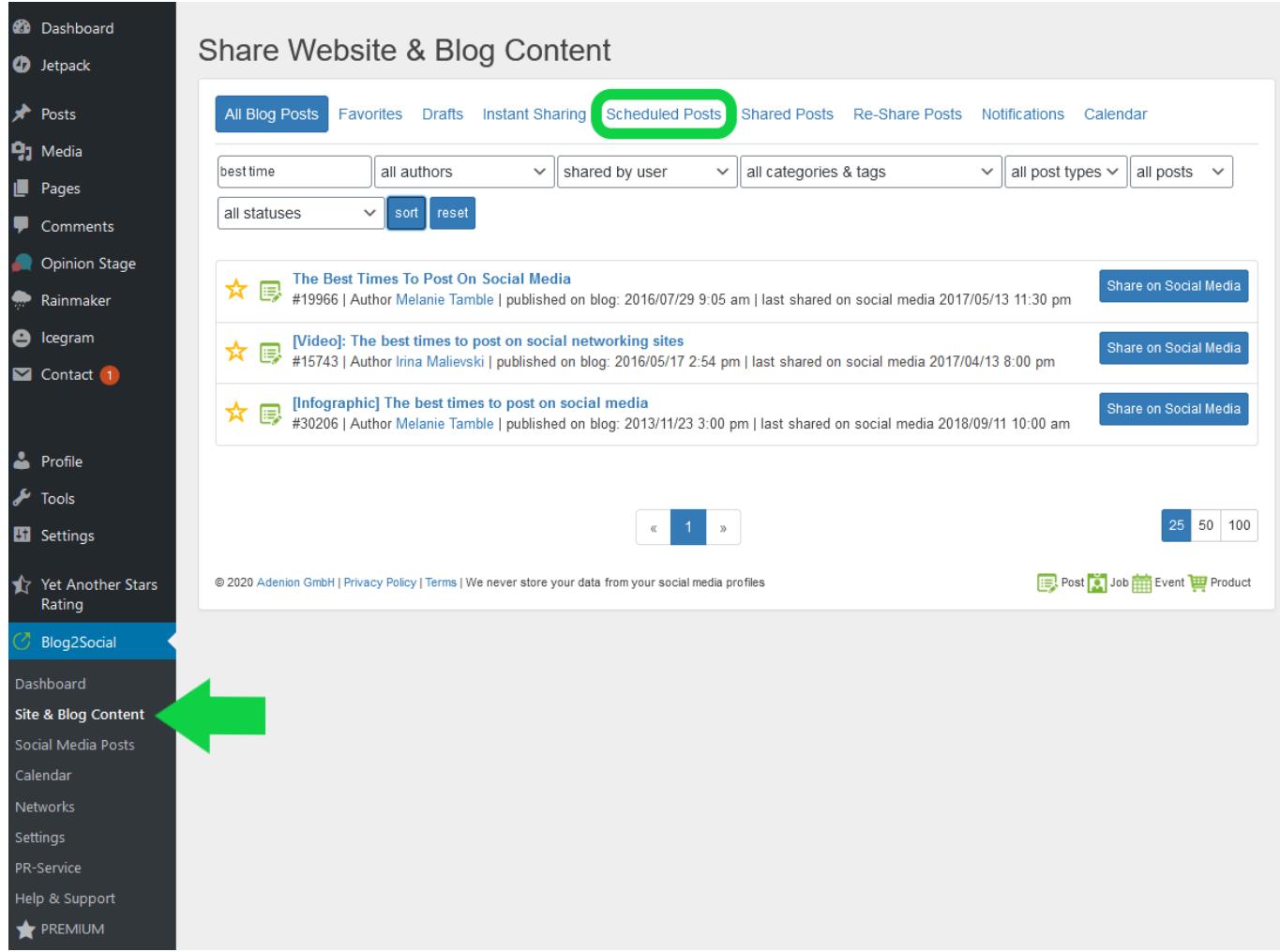

Choose the post, of which you would like to cancel the scheduling and click on the blue "Details"-button.

## **Scheduling and Best Time Manager**

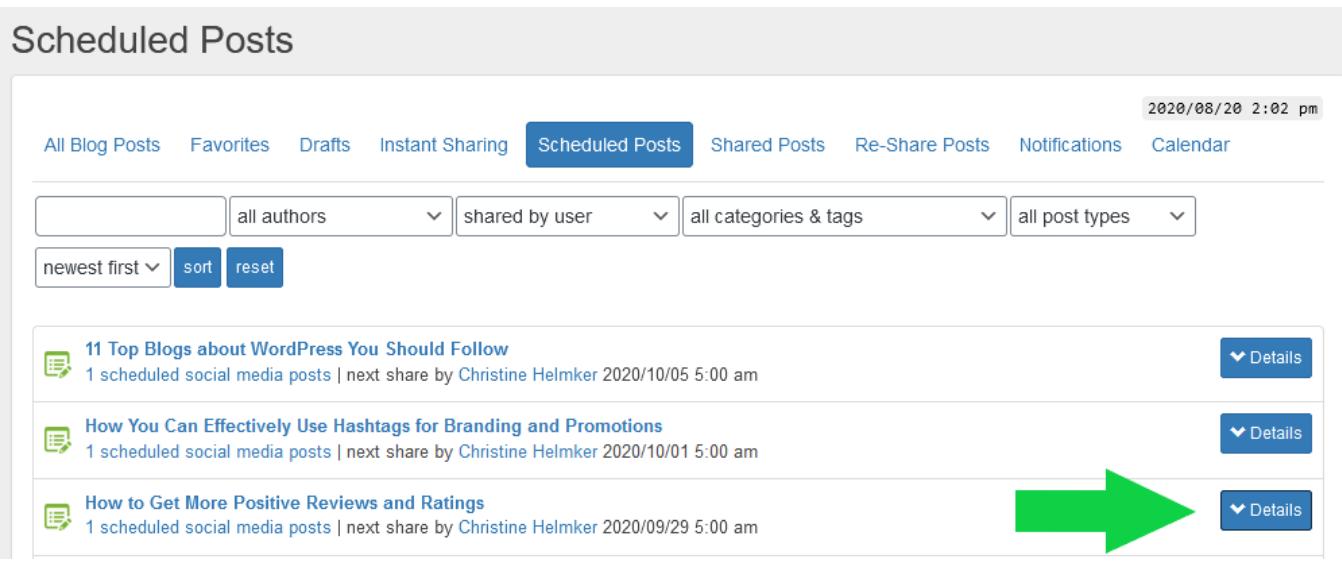

A drop-down window will open up

1. Here you can **delete** the scheduled post. - If you click this button your scheduling will be canceled and nothing will be published on your social media profile, page or group

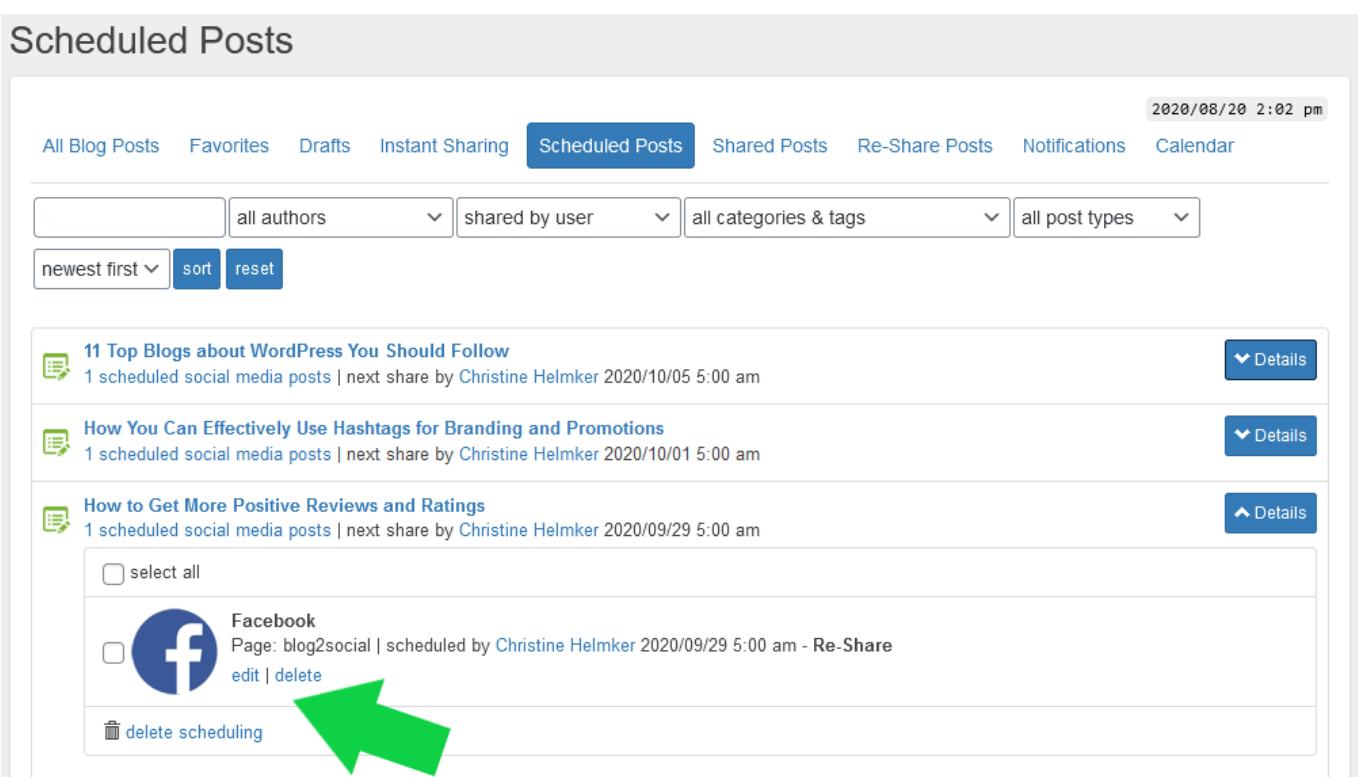

In addition, you have the option to delete all planned social media posts for a blog post at once by clicking

- 1. "select all" and
- 2. click on the button "Delete scheduling".

Page 2 / 3

**(c) 2021 Blog2Social <customer-service@blog2social.com> | 2021-10-28 17:56**

URL: https://www.blog2social.com/en/faq/index.php?action=artikel&cat=5&id=62&artlang=en

## **Scheduling and Best Time Manager**

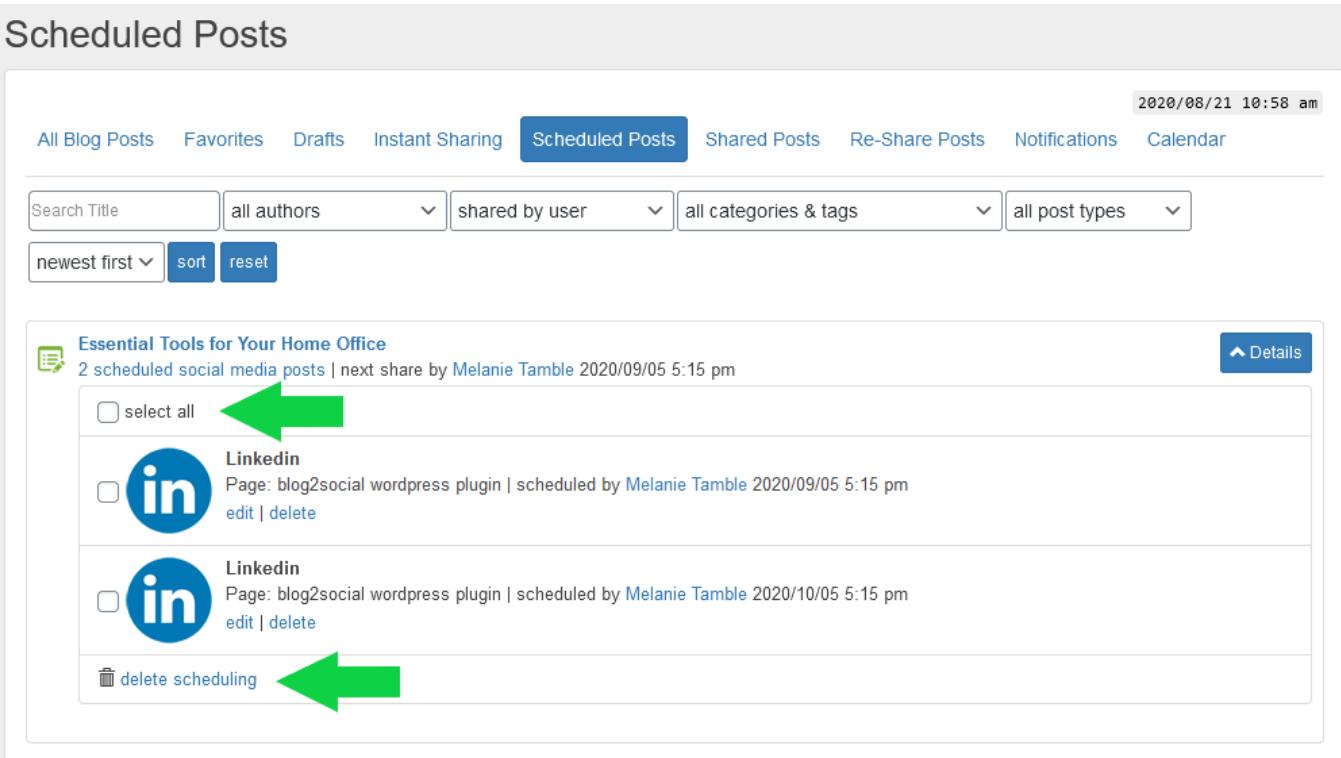

Unique solution ID: #1061 Author: Blog2Social Last update: 2017-02-15 14:38